# <span id="page-0-0"></span>Finna-instruktioner

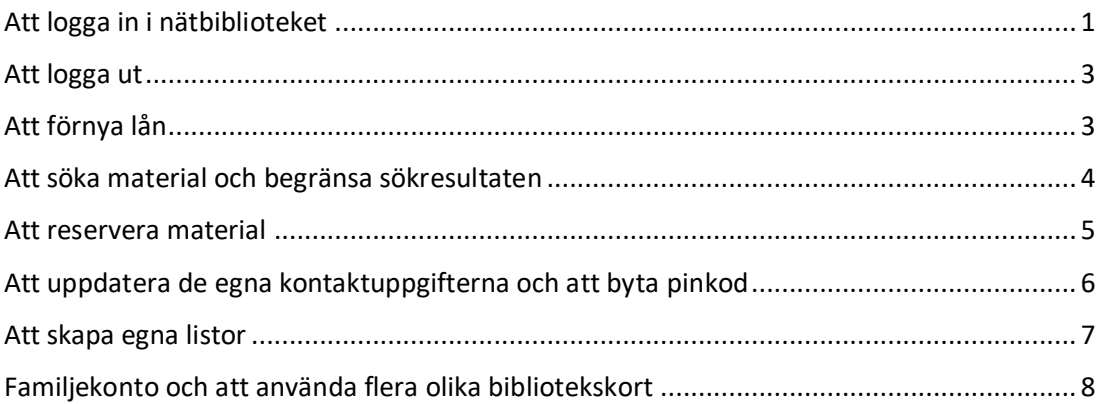

## Att logga in i nätbiblioteket

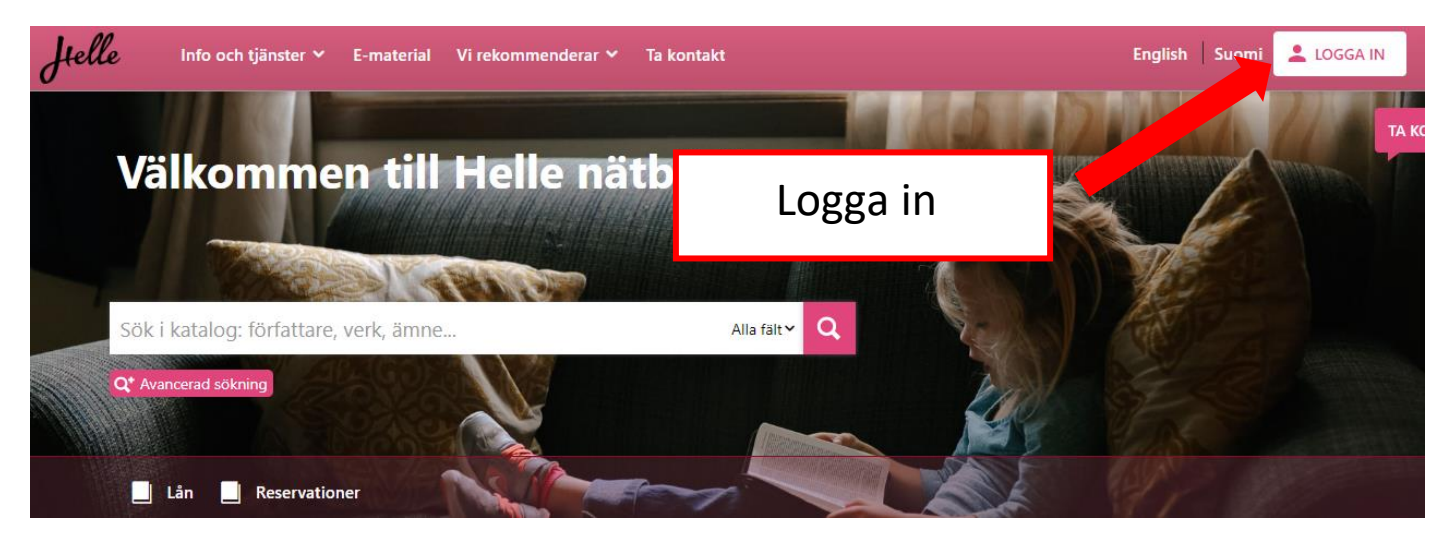

Du hittar rutan för att logga in längst upp till höger på varje sida. På stora skärmar syns både texten "Logga in" och en symbol. På telefoner och andra små skärmar syns den bara som en symbol.

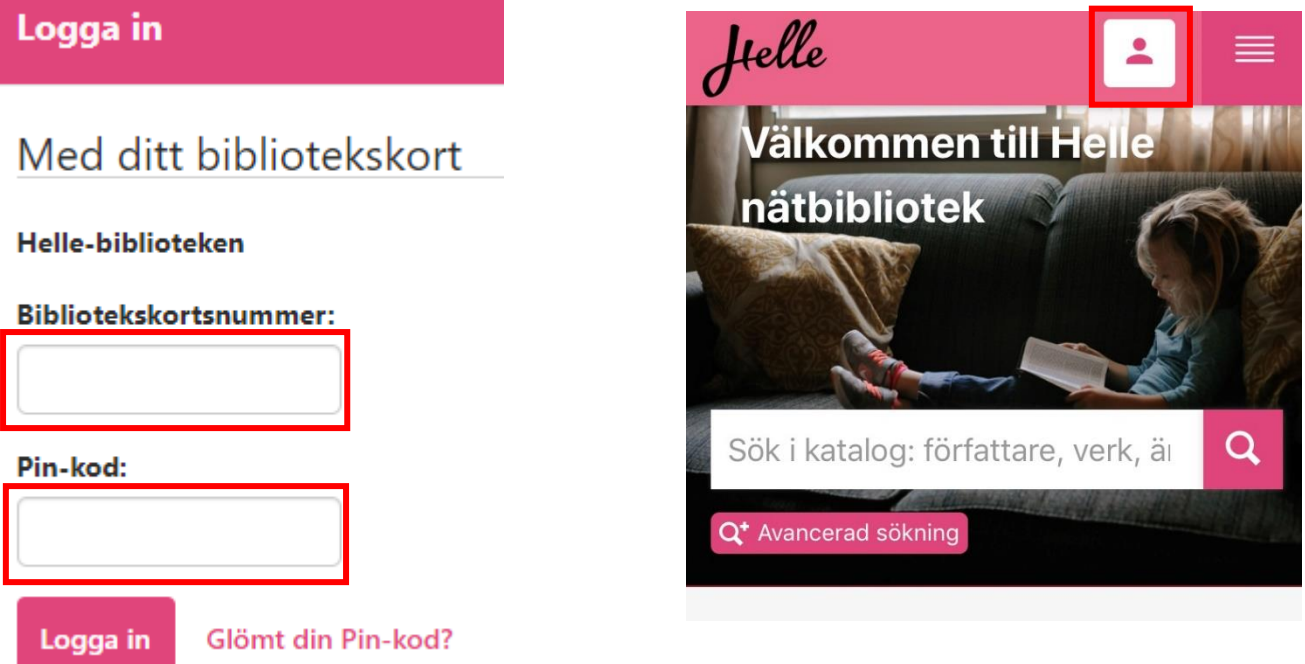

För att logga in i nätbiblioteket skriver du in ditt lånekortsnummer [inklusive bokstäverna HELLE, om du har dem i kortets nummer] och din pinkod och klickar på *Logga in*.

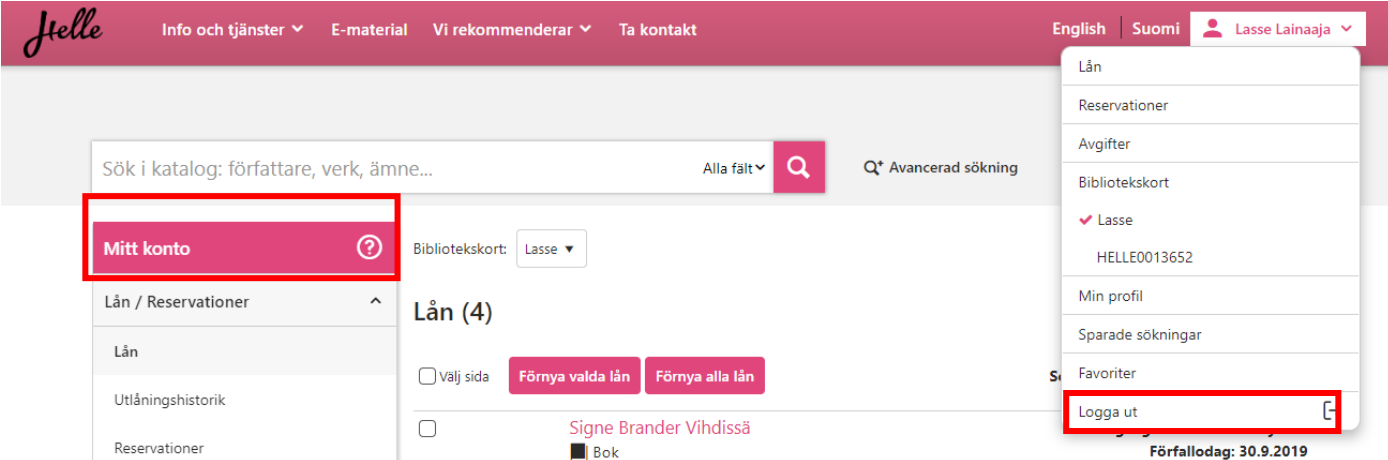

När du har loggat in kommer du till sidan *Mitt konto*, där du kan förnya dina lån, kontrollera dina reservationer och utföra sådant som kräver att du är inloggad. Välj vad du vill göra från rullgardinsmenyn som öppnar sig om du klickar på ditt namn. Om du loggar in från nätbibliotekets huvudsida hamnar du automatiskt på fliken *Lån*.

#### <span id="page-2-0"></span>Att logga ut

När du vill logga ut från ditt konto klickar du på rutan *Logga ut*, som finns i rullgardinsmenyn under ditt namn.

#### Förnya alla lån eller dem du har kryssat för**Mitt konto** ඔ Bibliotekskort  $Lån(4)$ Välj hela sidans lån eller kryssa □valj sida Förnya valda lån Förnya alla lår Förfallodag (äldst först) ▼ **Sortera** för ett eller flera lån  $\Box$ Signe Brander Vihdissä Antal gånger lånet kan förnyas: 5 Förfallodag: 30.9.2019  $\blacksquare$  Bok Lånet förfaller inom ett dygn. Avgifter Kan inte LÄNNETTYMISEN LYHYT HISTORIA En annan kund har reserverat denna  $\Box$  Bok Bibliotekskort förnyas Förfallodag: 14.10.2019 Systemet berättar om något Min profil  $\Box$ Antal gånger lånet kan förnyas: 6 lån inte går att förnya Förfallodag: 14.10.2019 Sparade sökningar Betlehem belägrat Kan inte Kan inte ännu förnyas förnyas  $\blacksquare$  Bok Antal gånger lånet kan förnyas: 4 Favoriter Raheb, Mitri Förfallodag: 28.10.2019  $\quadensuremath{\mathrel{\mathsf{E}}}\xspace$ Logga ut

<span id="page-2-1"></span>Att förnya lån

På fliken *Lån* ser du dina lån. Du kan förnya en flera lån som du har valt, eller alla lån.

#### <span id="page-3-0"></span>Att söka material och begränsa sökresultaten

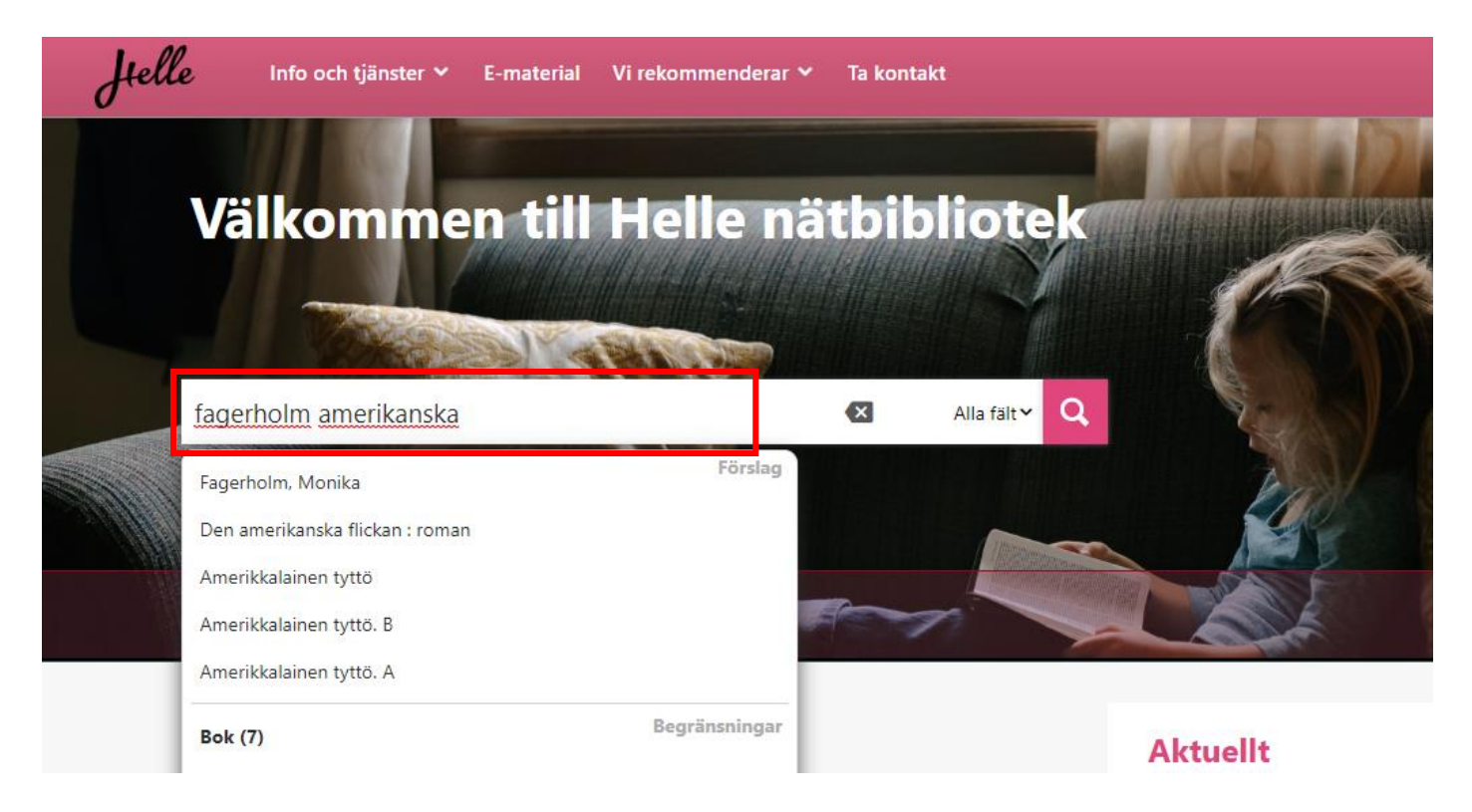

Du kan söka material genom att skriva dina sökord direkt i sökrutan (t.ex. titel, upphovsperson, ämne). Finna ger dig även en lista med förslag baserade på de ord du har skrivit. Du kan begränsa sökningen med hjälp av facetterna (rutorna till höger) som finns bredvid sökresultaten.

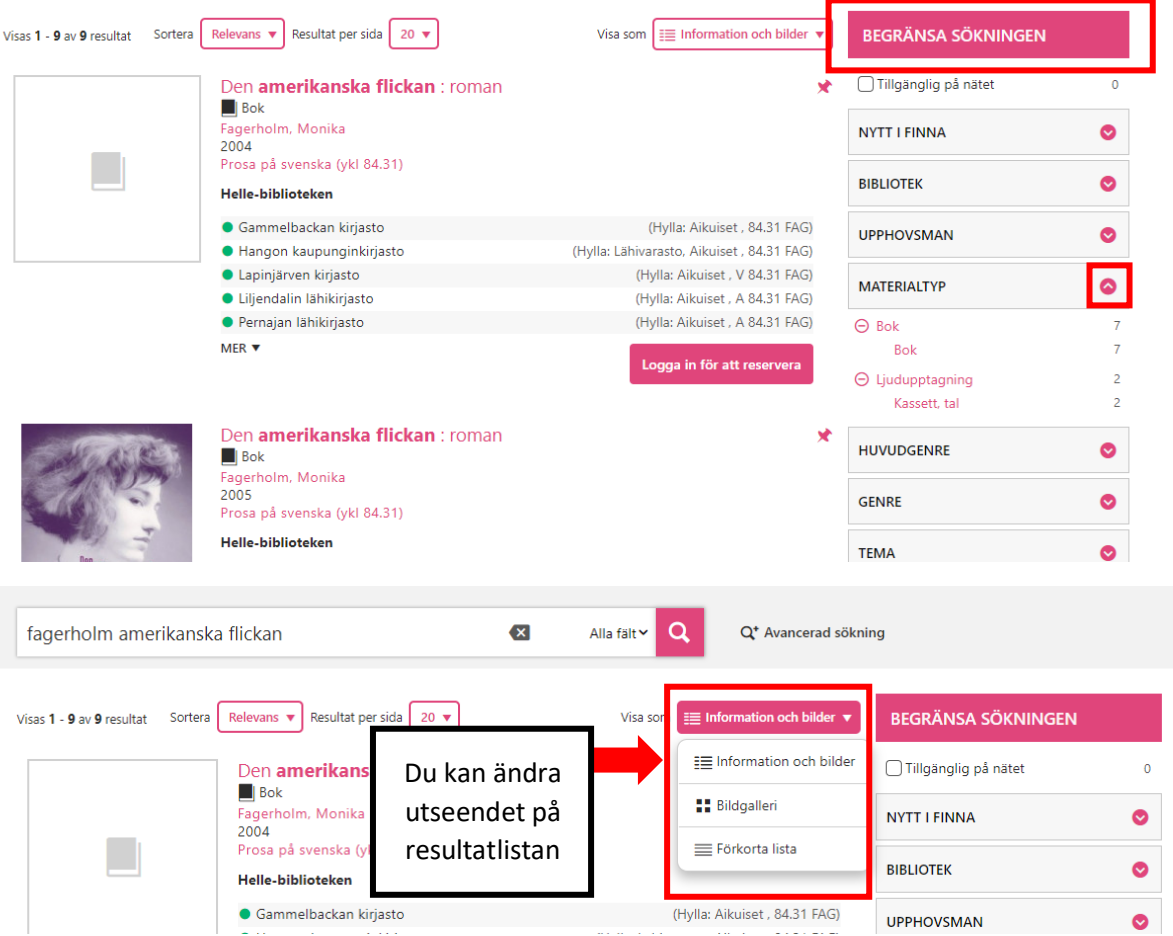

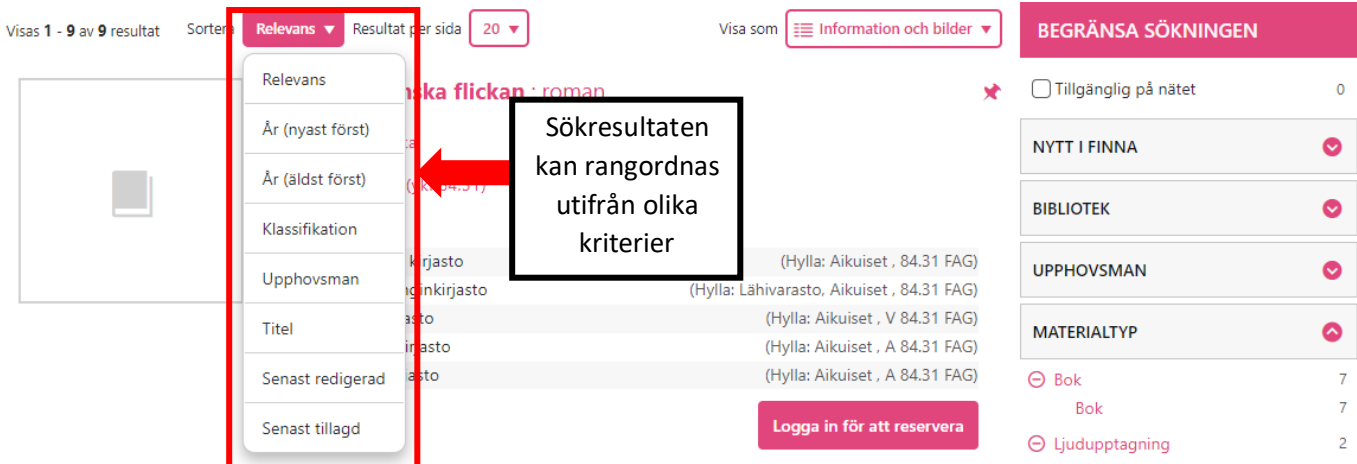

Fler tips på hur du kan söka hittar du på Finnas egna sidor: <https://helle.finna.fi/Content/help?lng=sv>

<span id="page-4-0"></span>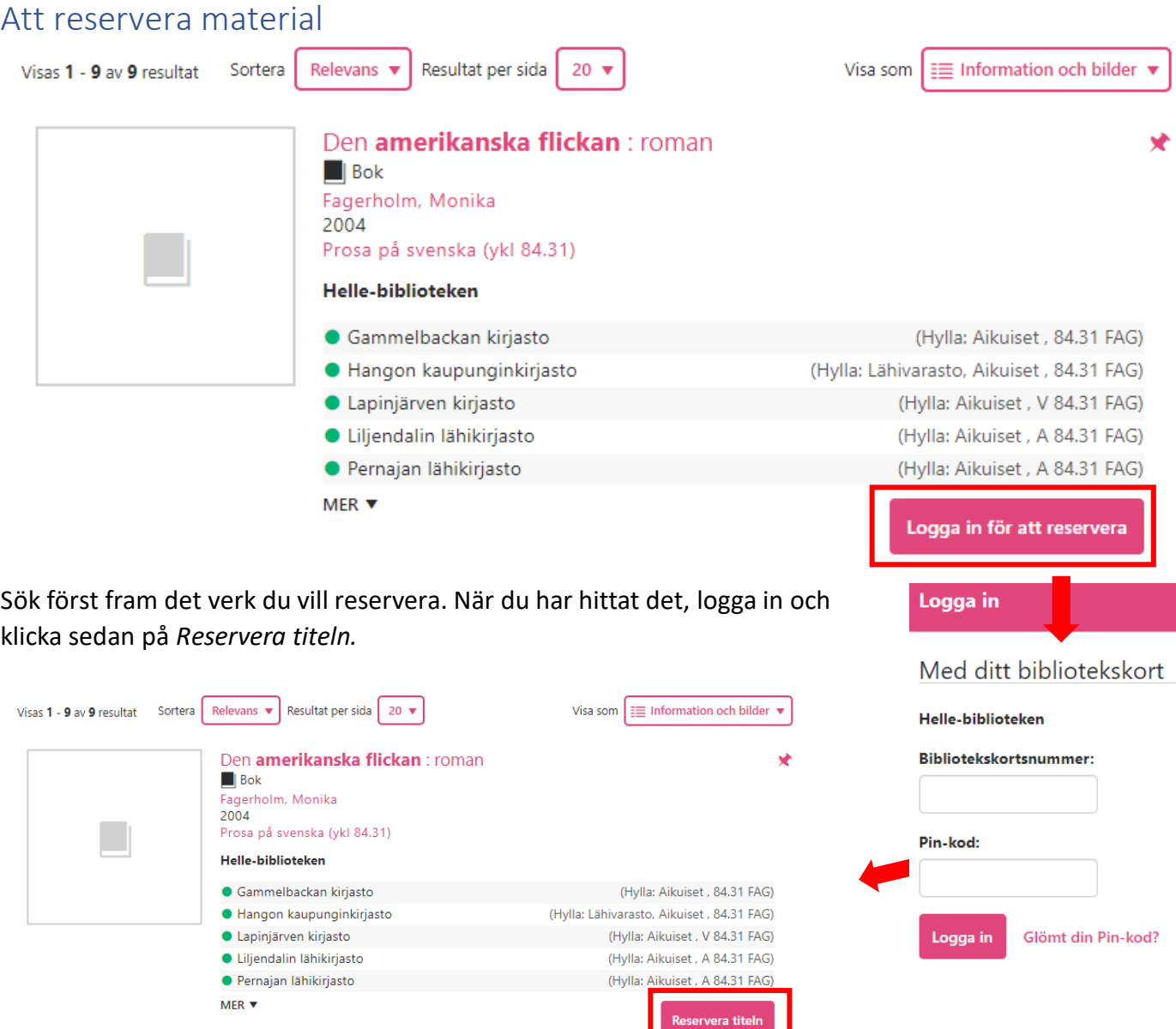

#### Sista giltighetsdagen:

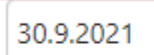

(DD.MM.ÅÅÅÅ)

Avhämtningsställe:

Porvoon pääkirjasto

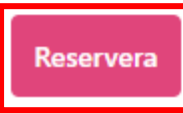

Kontrollera att sista giltighetsdag och avhämtningsställe stämmer. Klicka på *Reservera.*

<span id="page-5-0"></span>Att uppdatera de egna kontaktuppgifterna och att byta pinkod

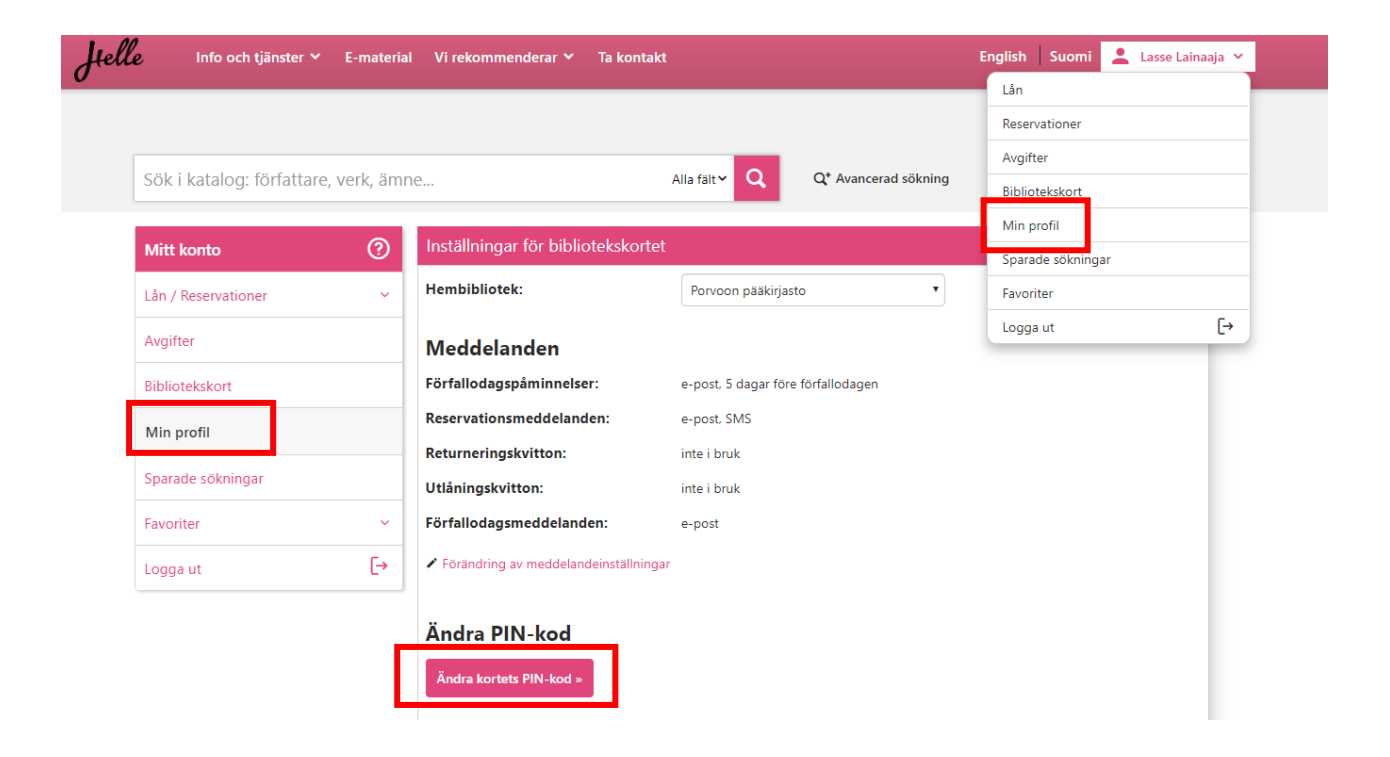

Du kan uppdatera dina egna uppgifter genom att logga in, klicka på rutan med ditt namn längst upp till höger och välja *Min profil*. På samma sida kan du även ändra dina personuppgifter, inställningarna för meddelanden och byta pinkod. För adressändring fyller du i en elektronisk blankett som sedan skickas till biblioteket för behandling. Med samma blankett kan du byta reservationskod. På *Min profil* kan du även göra inställningar för om din lånehistorik ska sparas eller ej och se dina barns lånekortsuppgifter.

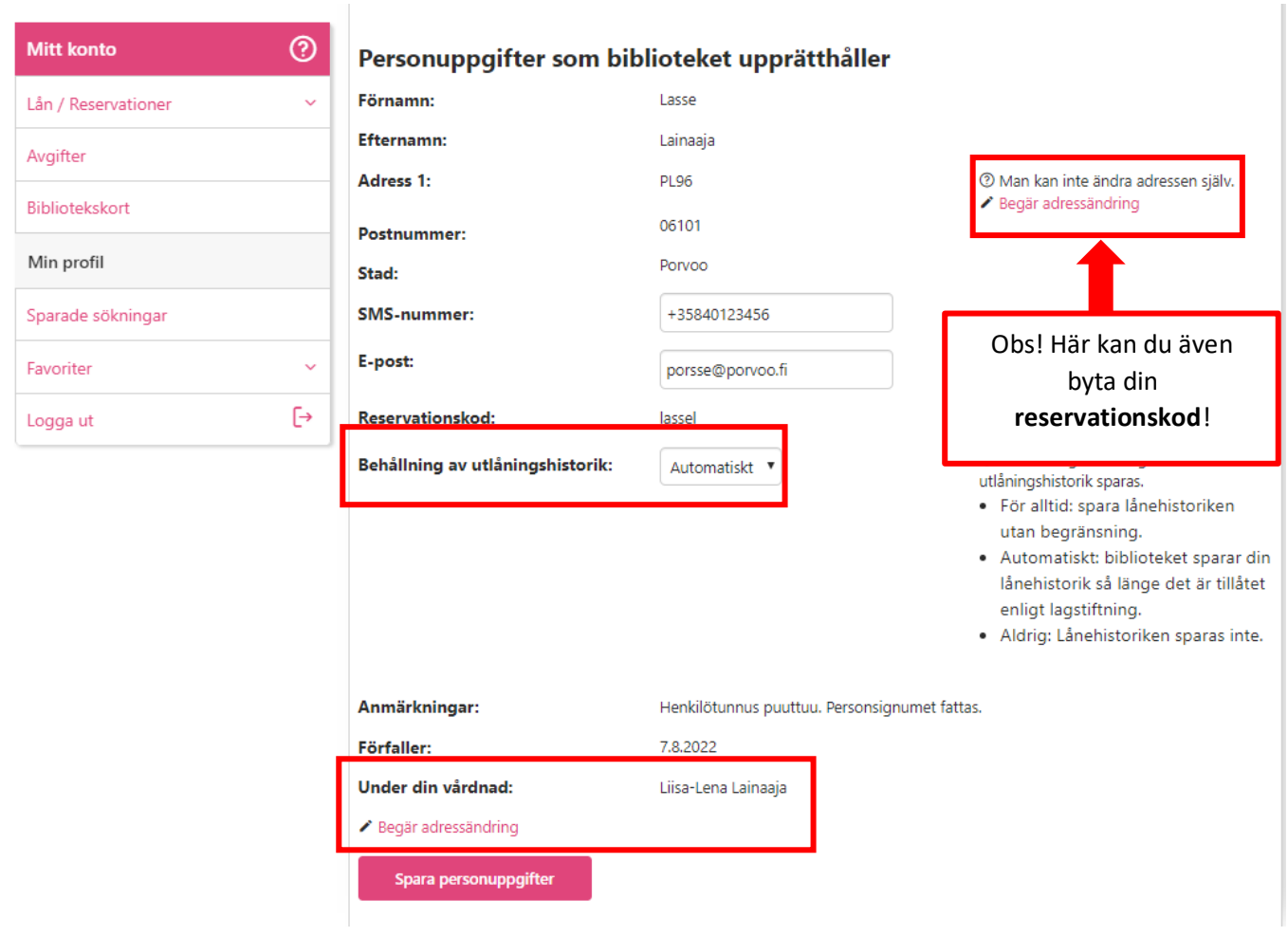

## <span id="page-6-0"></span>Att skapa egna listor

I nätbiblioteket kan du skapa olika listor. Du kan t.ex. göra listor över böcker du har läst, böcker om ett visst ämne eller listor med boktips. Listorna kan vara privata, så att enbart du själv ser dem på ditt konto, eller delas med en kompis eller på sociala medier genom en länk.

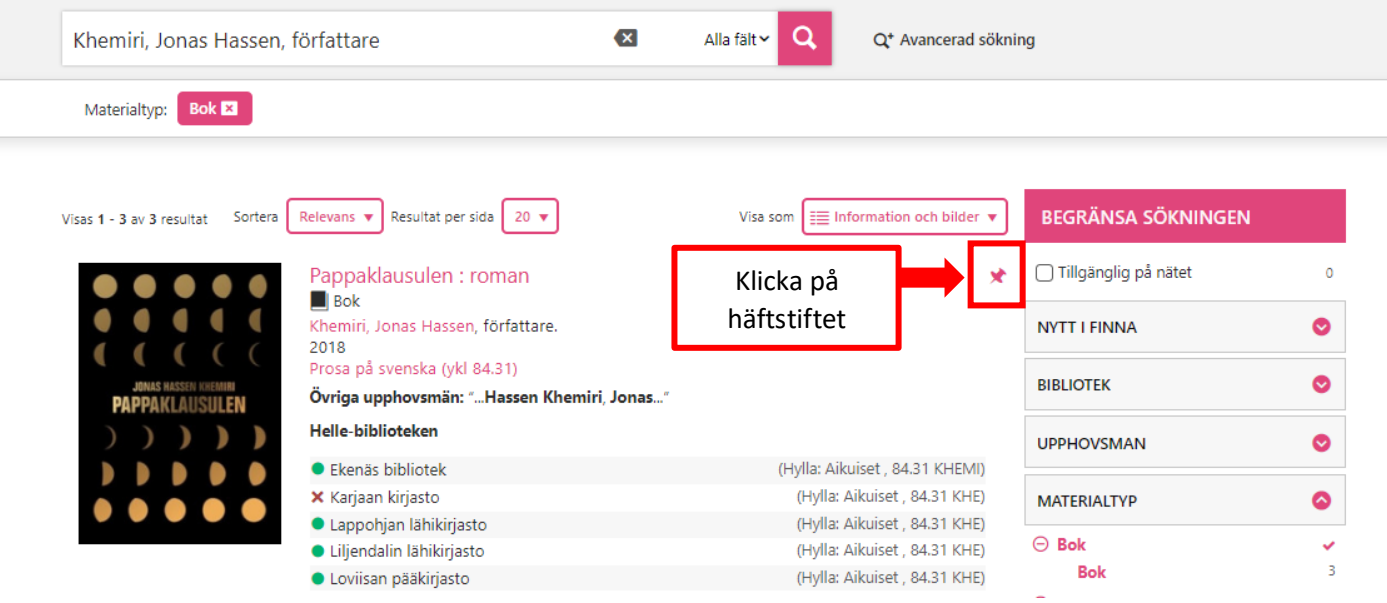

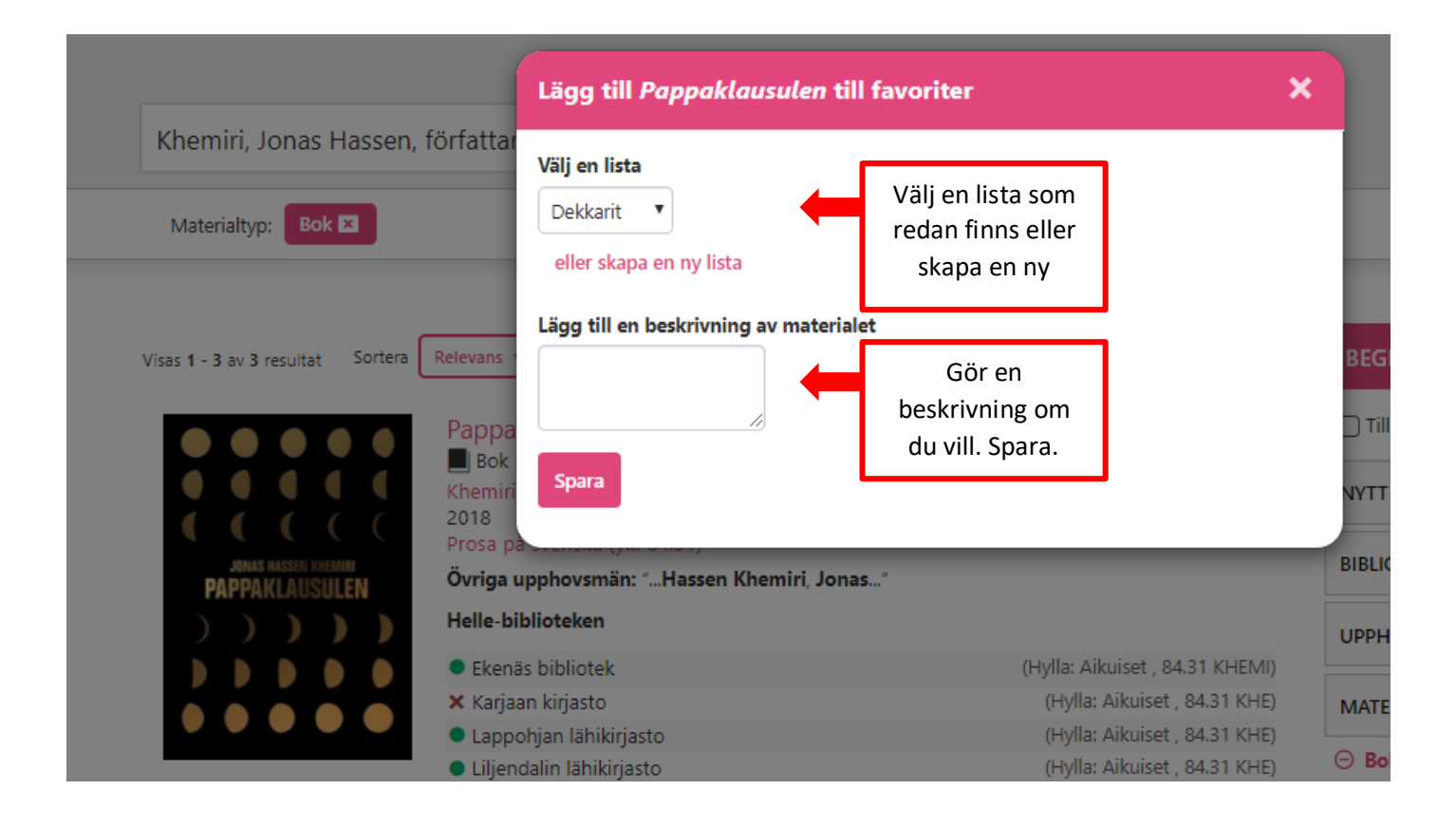

#### <span id="page-7-0"></span>Familjekonto och att använda flera olika bibliotekskort

Det går att ansluta flera olika bibliotekskort till samma konto i nätbiblioteket, vilket gör det möjligt att med samma inloggning hantera alla korten och t.ex. förnya hela familjens lån.

För att kunna använda funktionen behöver du kortnumret på det kort du vill ansluta, och kortets pinkod. Du kan också ge ett namn till varje kort du ansluter.

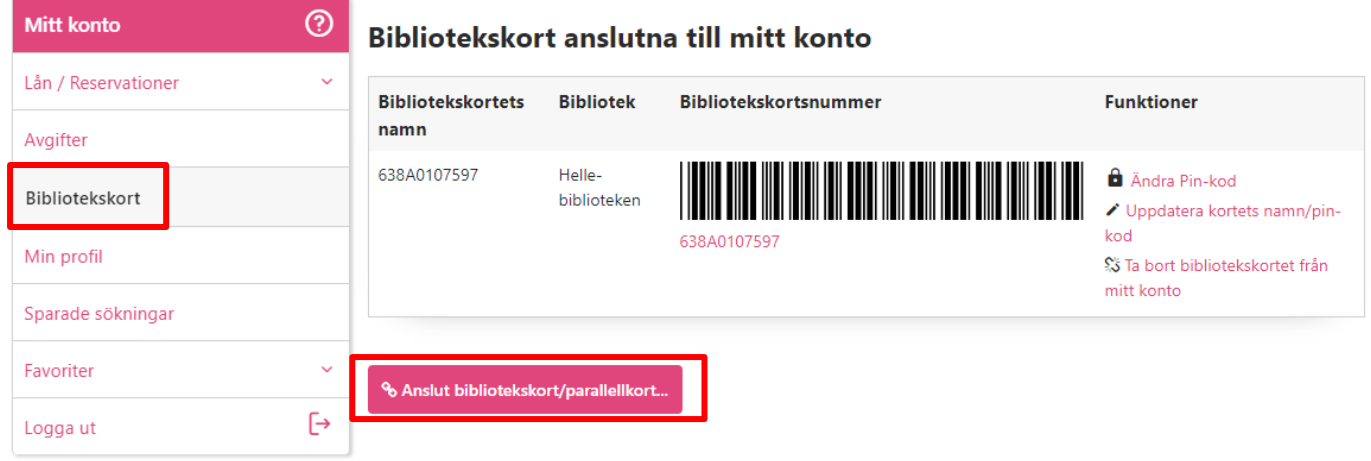

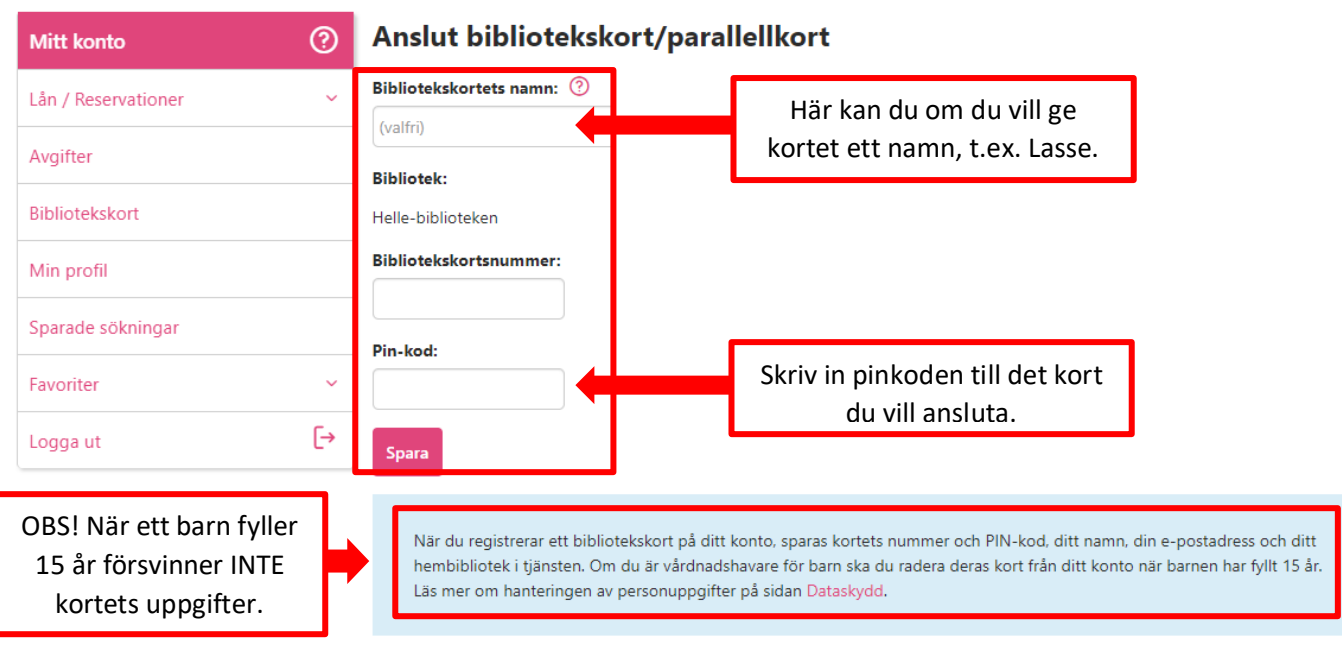

Nu syns båda kortens uppgifter på *Min profil.* Du kan ändra kortens namn, användarnamn och pinkod genom att gå till fliken *Bibliotekskort* och klicka på *Uppdatera kortets namn/pinkod*, som du hittar under *Funktioner*. vårdnadshavarens dud KC

Om du inte längre vill ha kortet anslutet till ditt konto tar du bort det genom att gå till fliken *Bibliotekskort* och välja *Ta bort bibliotekskortet från mitt konto*.

**Kom ihåg att vårdnadshavare måste koppla bort sina barns kort från sitt konto senast när barnet fyller 15 år.**

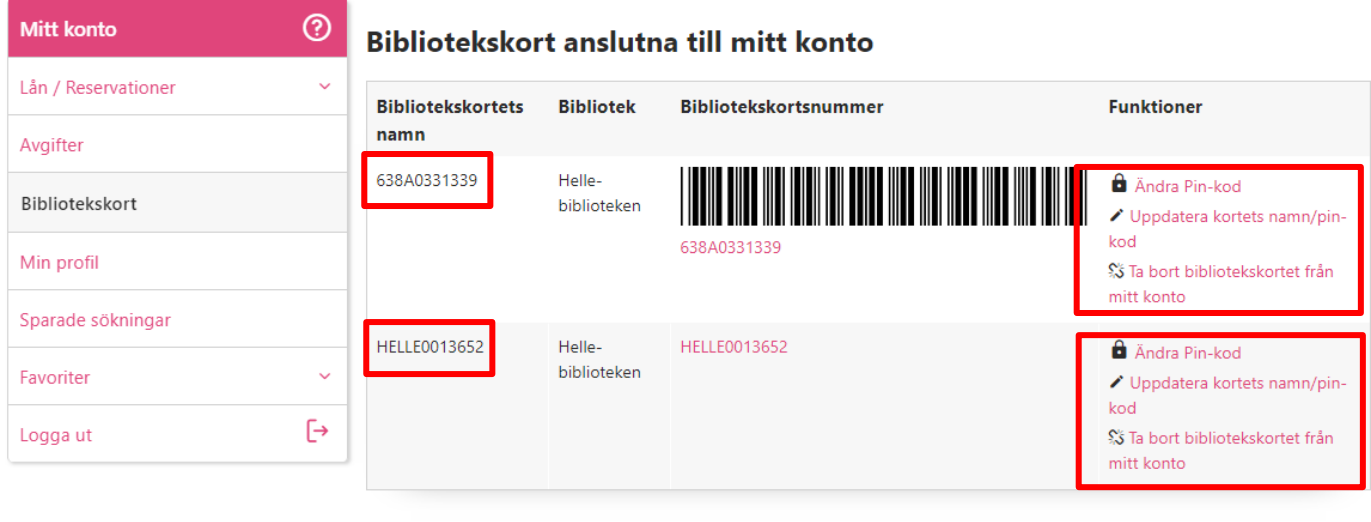

% Anslut bibliotekskort/parallellkort...

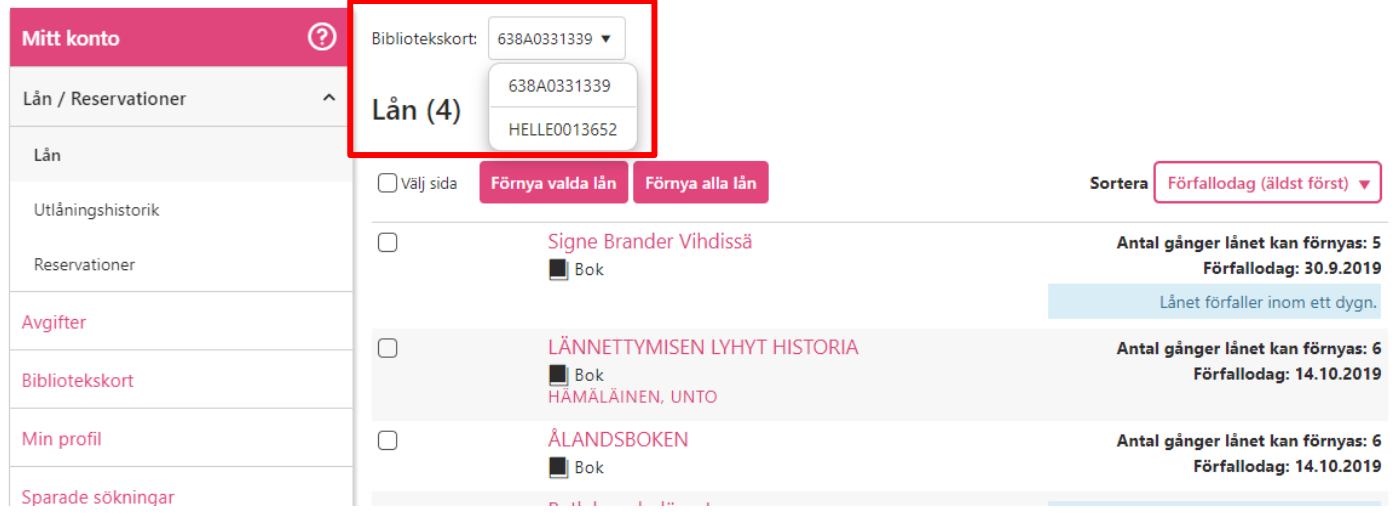

De kort som finns kopplade till kontot syns på de olika flikarna (Lån, Reservationer). Välj kort genom att klicka på pilen. Det går också snabbt att byta mellan korten när du till exempel ska göra reservationer. Du byter till det kort som du vill reservera verket på genom att klicka på ditt namn uppe i högra hörnet och sedan på rätt kortnummer i rullgardinsmenyn som öppnas. När du sedan klickar på *Reservera* är rätt bibliotekskort valt.

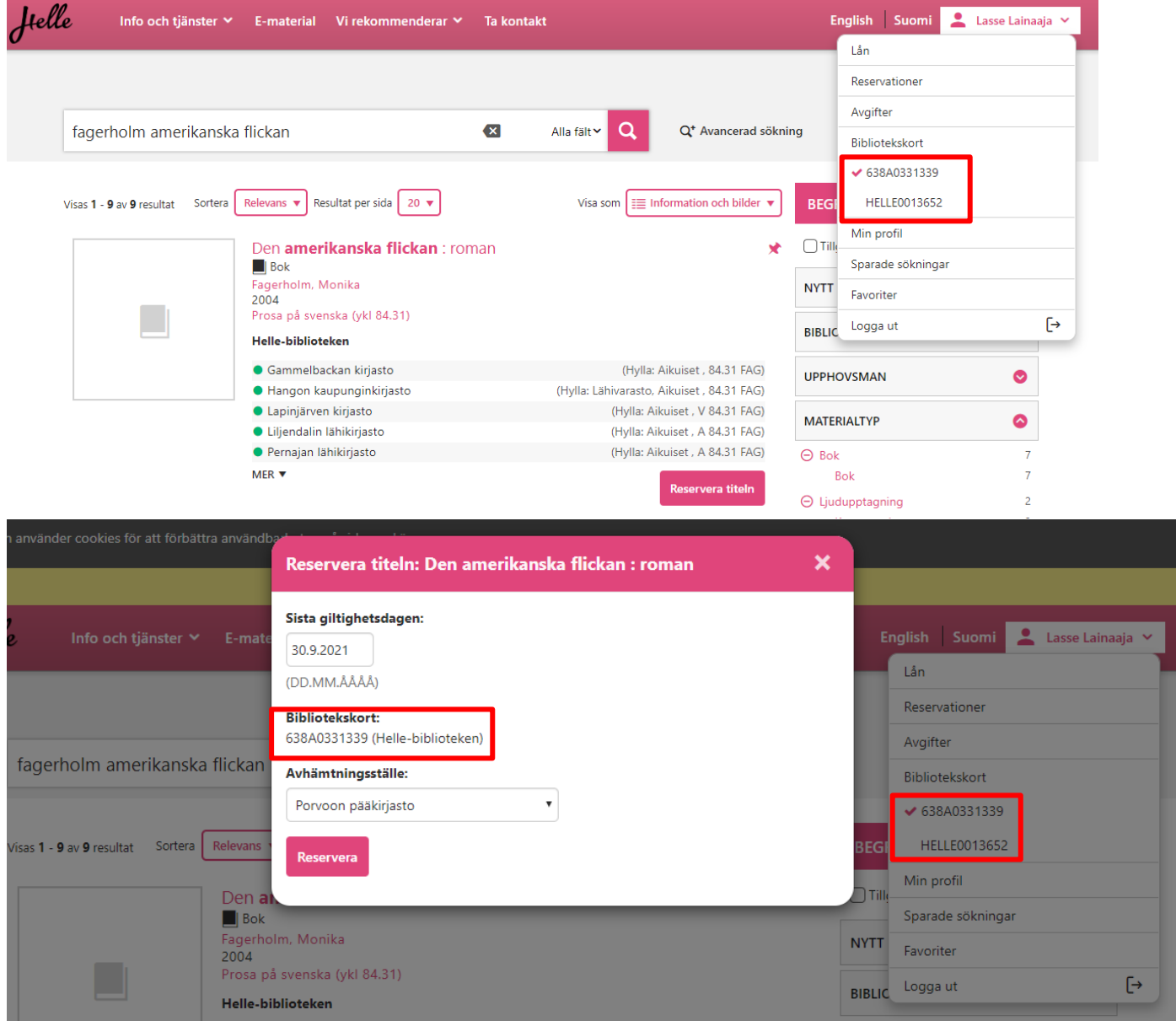